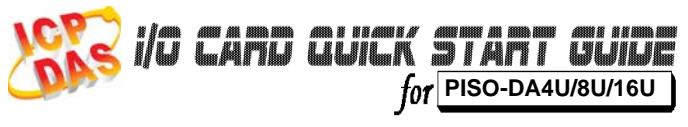

………………………………………………

*Language* English *Version* V1.0 *Update* Mar.2009

………………………………………………

**What's in your package?**  1

- ¾ One PISO-DA4U/8U/16U series card
- ¾ One companion PCI CD (V3.6 or later)
- ¾One Quick Start Guide (This document)

### **Installing Windows Driver**

Follow these steps:

1. Set up the Windows driver.

The driver is location at: CD:\NAPDOS\PCI\PIO-DA\DLL\_OCX\Driver\ http://ftp.icpdas.com/pub/cd/iocard/pci/napdos/pci/pio-da/dll\_ocx/ driver/

………………………………………………

- 1 -

## 2. Click the  $\left(\frac{\mathsf{Next}}{2}\right)$  button to start the installation. The Windows driver only supports Windows 98/NT/2000 and XP/2003/Vista 32-bit versions.

3. Click the  $\left(\frac{\text{Next } \geq 1}{\text{Button to install the driver into the}\right)$ default folder.

- 4. Click the  $\begin{array}{|c|c|c|}\n\hline\n\text{first} & \text{button to continue the installation.}\n\hline\n\end{array}$
- 5. Select the **"NO, I will restart my computer later"** and then click the  $\begin{array}{|c|c|c|c|c|}\n\hline \text{Einstein} & \text{button.} \end{array}$

……………………………………………… 3

### **Installing Hardware on PC**

Follow these steps:

- 1. Shut down and power off your computer
- 2. Remove the cover from the computer
- 3. Select an empty PCI slot
- 4. Carefully insert your I/O card into the PCI slot
- 5. Replace the PC cover
- 6. Power on the computer

- 2 - After powering-on the computer, please finished the Plug&Play steps according to the prompt message.

# 4

2

### **Pin Assignments**

¾ CN1, CN2 Digital output/input connector.

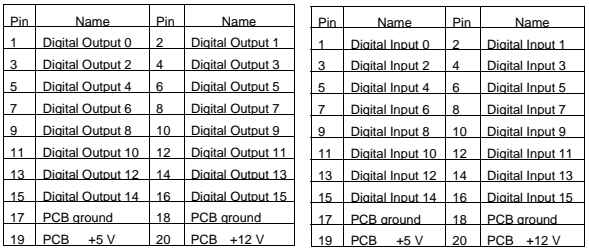

#### ▶ CN3 Analog Output Connector.

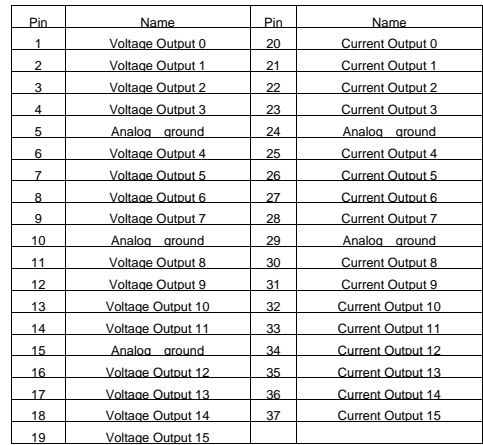

- 3 -

5

### **Self Test**

1. Use the CA-2002(Optional) to connect CN1 to CN2.

………………………………………………

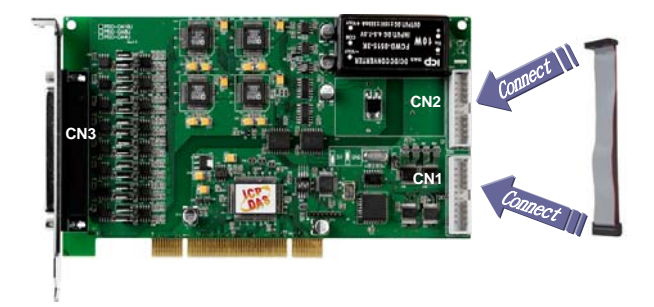

2. Execute the DIO sample program.

The sample program is contained in a zip file which is located at:

CD:\NAPDOS\PCI\PIO-DA\DLL\_OCX\Demo http://ftp.icpdas.com/pub/cd/iocard/pci/napdos/pci/pio-da/d

ll\_ocx/demo/

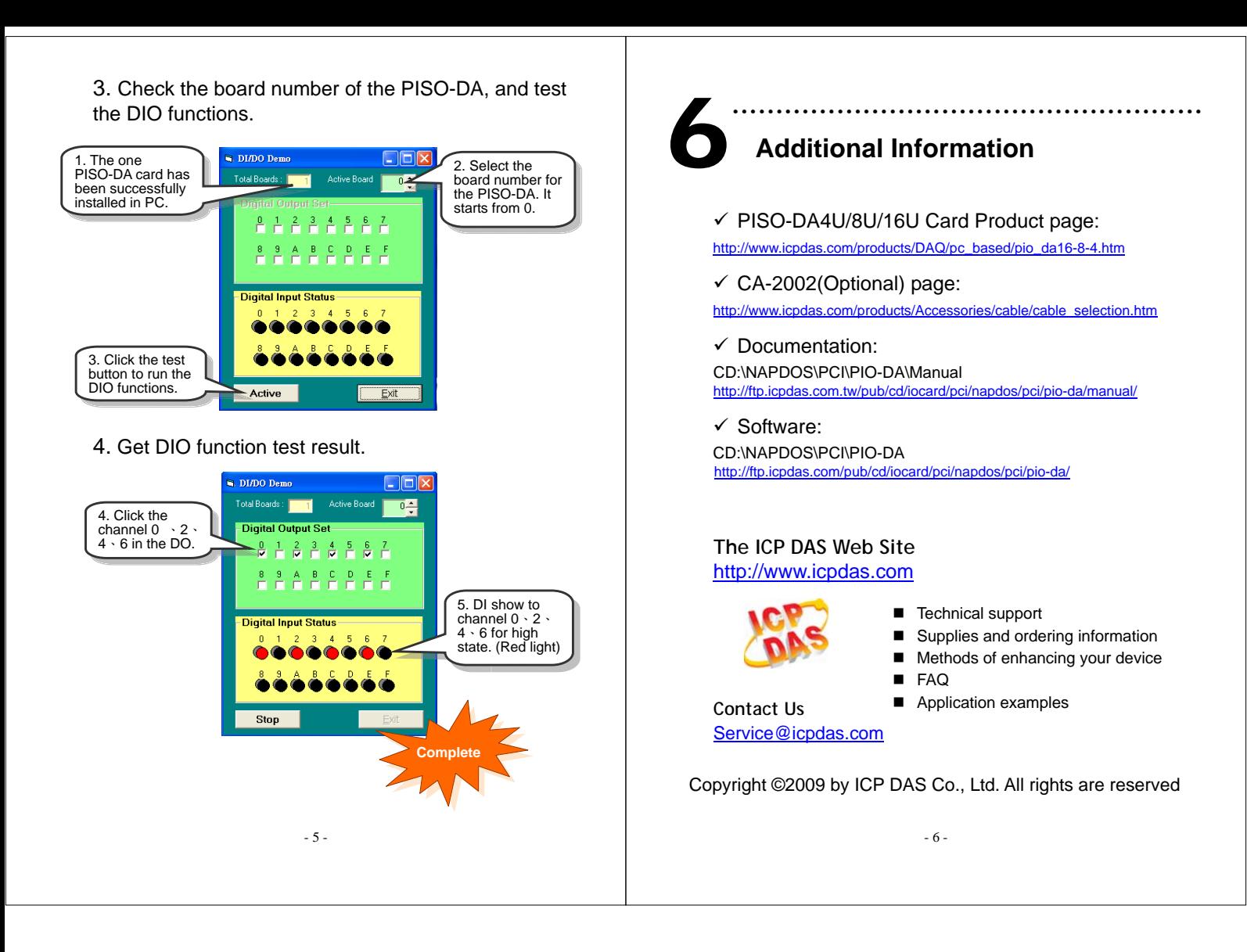